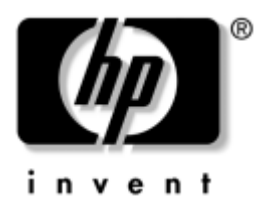

## お使いになる前に Business Desktop

製品番号 : 361199-292

**2004**年**11**月

このガイドは、『クイック セットアップ』ガイドで説明されている手順 を完了してからお読みください。このガイドでは、出荷時に含まれてい るソフトウェアをセットアップする手順について説明します。また、初 期起動処理中に発生する可能性があるトラブルに対する基本的な解決方 法についても説明しています。

© Copyright 2004 Hewlett-Packard Development Company, L.P.

本書の内容は、将来予告なしに変更されることがあります。

Microsoft、MS-DOS、Windows、およびWindows NTは、米国Microsoft Corporation の米国およびその他の国における登録商標です。

Intel、Pentium、Intel Inside、およびCeleronは、 Intel Corporationの米国およびその 他の国における商標です。

Adobe、Acrobat、およびAcrobat Readerは、Adobe Systems Incorporatedの米国およ びその他の国における商標または登録商標です。

その他、本書に掲載されている会社名、製品名はそれぞれ各社の商標または登録 商標です。

HP製品およびサービスに対する保証は、当該製品およびサービスに付属の保証規 定に明示的に記載されているものに限られます。本書のいかなる内容も、当該保 証に新たに保証を追加するものではありません。本書の内容につきましては万全 を期しておりますが、本書の技術的あるいは校正上の誤り、省略に対しては、責 任を負いかねますのでご了承ください。

本書には、著作権によって保護された所有権に関する情報が掲載されています。 本書のいかなる部分も、Hewlett-Packard Companyの書面による承諾なしに複写、 複製、あるいは他言語へ翻訳することはできません。

本製品は、日本国内で使用するための仕様になっており、日本国外で使用される 場合は、仕様の変更を必要とすることがあります。

本書に記載されている製品情報は、日本国内で販売されていないものも含まれて いる場合があります。

以下の記号は、本文中で安全上重要な注意事項を示します。

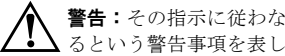

**警告:** その指示に従わないと、人体への傷害や生命の危険を引き起こす恐れがあ るという警告事項を表します。

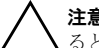

注意:その指示に従わないと、装置の損傷やデータの損失を引き起こす恐れがあ るという注意事項を表します。

#### お使いになる前に

Business Desktop 初版 2004年5月 改訂第一版 2004年11月 製品番号 : 361199-292

日本ヒューレット・パッカード株式会社

# 目次

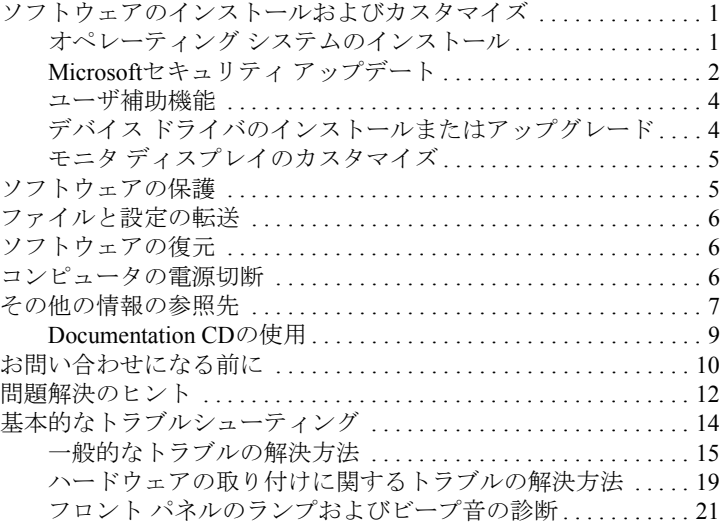

## お使いになる前に

## <span id="page-3-0"></span>ソフトウェアのインストールおよびカスタマイズ

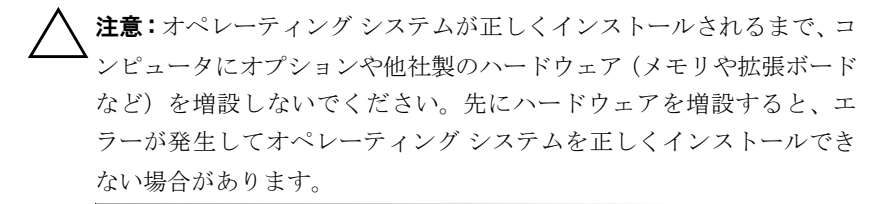

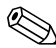

 通気を確保するため、コンピュータの後ろとモニタの上10.2 cm以内に障 害物がないようにしてください。

#### <span id="page-3-1"></span>オペレーティング システムのインストール

コンピュータの電源を最初に入れたときに、オペレーティング システム のインストールが自動的に開始されます。この処理にかかる時間は、イ ンストールするオペレーティング システムによって異なりますが、約5 ~10分です。画面に表示される指示に従って、インストールを完了して ください。

Ä注意 : オペレーティング システムのインストール プログラムが開始し たら、完了するまでは絶対にコンピュータの電源を切らないでくださ い。インストール中に電源を切ると、コンピュータを実行するソフト ウェアが壊れることや、オペレーティング システムを正しくインストー ルできないことがあります。

コンピュータにMicrosoft®オペレーティング システムが含まれていない 場合、このマニュアルの一部の説明は該当しません。オペレーティング システムのインストールおよび構成について詳しくは、コンピュータに 付属のオペレーティング システムの説明書を参照してください。また、 オペレーティング システムをインストールしてから、オンライン ヘルプ も参照してください。

### <span id="page-4-0"></span>Microsoftセキュリティ アップデート

このシステムには、開発時に公開されていたMicrosoftの重要なアップ デートが出荷時にロードされており、すぐにインストールできます。ロー ドされているMicrosoftセキュリティ アップデートをインストールして から、Microsoft Windows® UpdateのWebサイトに接続して、お使いのオ ペレーティング システムに推奨されるその他の重要なMicrosoftセキュ リティ アップデートを入手することを強くお勧めします。

#### システムにロード されている**Microsoft**緊急ア ップデー ト の インストール

インターネットに接続する前に、システムにロードされている緊急アッ プデートをインストールしてください。

- 1. [スタート]→[すべてのプログラム]→[Software Setup](ソフトウェア のセットアップ)の順に選択します。[ようこそ]画面が表示されま す。
- 2. [ようこそ]画面で[次へ]をクリックします。
	- a. セットアップするアプリケーションの選択肢として [Microsoft Windows XP Service Pack Hotfixes]が表示されている場合は、 その項目のチェック ボックスがオンになっていることを確認 します。
	- b. セットアップするアプリケーションの選択肢として IMicrosoft Windows XP Service Pack Hotfixes]が表示されていない場合、 アップデートは出荷時にプリインストールされています。「キャ ンセル]をクリックして手順5に進みます。

3. [次へ]をクリックしてインストールを続行します。

インストールの進捗状況を示すステータス バーが表示されます。

- 4. [Setup Complete]ウィンドウで[完了]をクリックすると、コンピュー タが再起動します。
- 5. 「Microsoft Windows Update Webサイトからのアップデートのダウン ロード」セクションの手順を実行し、最新のアップデートがすべて システムにインストールされるようにします。

#### **Microsoft Windows Update Web**サイトからのアップデートの ダウンロード

- 1. インターネット接続をセットアップするには、[スタート]→[Internet Explorer]の順に選択して画面の指示に従います。
- 2. インターネット接続が確立されたら、[スタート]ボタンをクリック します。
- 3. [すべてのプログラム]メニューを選択します。

メニューの先頭にある[Windows Update]リンクをクリックします。

Microsoft Windows Update Webサイトが表示されます。

<http://www.microsoft.com/japan/>からプログラムをインストールする よう求めるポップアップ ウィンドウが1つ以上表示されることがあ ります。

- 4. <http://www.microsoft.com/japan/> からプログラムをインストールする には[はい]をクリックします。
- 5. 「更新をスキャンする1リンクが表示されたら、それをクリックします。

スキャンの完了後、[インストールする更新の選択]の下に[重要な更 新とService Pack]リンクが表示されたら、それをクリックします。 アップデートの一覧が表示されます。デフォルトではすべて選択さ れています。

一覧にあるアップデートをすべてインストールすることをお勧めし ます。

6. [選択した更新を確認してインストールします]リンクをクリックし ます。

- 7. [今すぐインストールする]ボタンをクリックします。緊急アップデー トのダウンロードが開始され、自動的にインストールされます。
- 8. アップデートがインストールされた後、コンピュータの再起動を促 すメッセージがWindows XPに表示されます。再起動する前に、開い ているファイルや文書を保存しておきます。その後、[はい]を選択 してコンピュータを再起動します。

#### <span id="page-6-0"></span>ユーザ補助機能

HPは、すべてのお客様にさらなる使いやすさとユーザ補助機能を提供す るため、製品、サービス、およびプログラムの設計に取り組んでいます。 Microsoft Windows XPがプリインストールされているか、Windows XP READY PCであるHP製品は、ユーザ補助を考慮に入れて設計されていま す。これらの製品は、誰でも、いつでも、どこからでも確実に使用でき るように、業界をリードするAssistive Technology(支援技術)製品を使 用してテストされています。

## <span id="page-6-1"></span>デバイス ドライバのインストールまたはアップグレード

オペレーティング システムのインストール完了後にオプションのハー ドウェアをインストールする場合は、デバイスごとにデバイス ドライバ のインストールが必要です。

I386ディレクトリからデバイス ドライバのインストールを開始する旨の メッセージが表示された場合は、**C:¥I386**と入力するか、ダイアログ ボッ クスの[参照]ボタンを使用してi386フォルダを指定してください。オペ レーティング システムにより適切なデバイス ドライバが検索されます。

お使いのオペレーティング システムのサポート ソフトウェアなどの最新 版は、<http://www.hp.com/jp/>から入手できます。[サポート&ドライバ]→ [Compaqソフトウェアとドライバ]の順に選択して[デスクトップ]の下の [HP Compaq Business Desktop]をクリックし、コンピュータの製品ファミ リおよび製品モデルを選択して[ソフトウェアの検索]をクリックします。

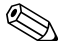

<>> コンピュータにCD-RW等の書き込み機能を備えたオプティカル ドライ<br>
ブがある場合は、CD-RWなどのメディアに書き込むためのアプリケー ションを別途インストールします。アプリケーションをインストールす るには、デスクトップ上の[Setup Software](ソフトウェアのセットアッ プ)アイコンまたは該当するアプリケーションの起動プログラムをダブ ルクリックするか、製品に付属のアプリケーションCDをドライブに挿入 して、メッセージが表示されたら、[Easy CD Creator]または[Direct CD] のオプションを選択します。

## <span id="page-7-0"></span>モニタ ディスプレイのカスタマイズ

モニタのモデル、リフレッシュ レート、画面の解像度、色の設定、フォ ント サイズ、および省電力機能の設定をユーザの好みに合わせて選択ま たは変更することができます。設定を行うには、Windowsのデスクトッ プを右クリックし、「プロパティ1をクリックしてディスプレイ設定を変 更します。詳しくは、グラフィックス コントローラ ユーティリティに付 属のオンライン マニュアルまたはモニタに付属の説明書を参照してく ださい。

## <span id="page-7-1"></span>ソフ ト ウェ アの保護

ソフトウェアを損失したり破損したりしたときのために、ハードディス ク ドライブに保存されているすべてのシステム ソフトウェア、アプリ ケーション、および関連ファイルのバックアップをとっておきます。ご 自身で作成したデータ ファイルをバックアップする方法については、オ ペレーティング システムに付属のマニュアルかバックアップ ユーティ リティのマニュアルを参照してください。

## <span id="page-8-0"></span>ファイルと設定の転送

Microsoft Windows XPの[ファイルと設定の転送ウィザード]を使用して、 古いコンピュータから新しいコンピュータにファイルと設定を移動しま す。[スタート]→[すべてのプログラム]→[アクセサリ]→[システム ツール] →「ファイルと設定の転送ウィザード]の順に選択します。

## <span id="page-8-1"></span>ソフ ト ウェ アの復元

元の状態のオペレーティング システムおよび工場出荷時にインストー ルされていたソフトウェアをリストア(復元)するには、Restore Plus! CDまたはコンピュータに付属のその他のCDを使用します。CDに付属の 説明書をよく読み、復元方法についての手順に従ってください。

これらのCDに関する質問や不具合については、サポート窓口にお問い合 わせください。

## <span id="page-8-2"></span>コンピ ュータの電源切断

コンピュータの電源を正しく切断するには、オペレーティング システム ソフトウェアを終了します。Microsoft Windows XP Professionalをお使いの 場合は[スタート]→[シャットダウン]→[シャットダウン]→[OK]の順に選 択します。Microsoft Windows XP Homeをお使いの場合は[スタート]→[終 了オプション]→[電源を切る]の順に選択します。コンピュータは自動的 にシャットダウンされます。

お使いのオペレーティング システムでの設定により、オペレーティング システムの起動中に電源ボタンを押しても電源は切れずに、低電力消費 のスタンバイ モードになります。これにより、ソフトウェア アプリケー ションを終了しなくても、コンピュータを低電力消費モードにすること ができます。また、オペレーティング システムを再起動したり、データ を失ったりすることなく、すぐに元の動作状態に戻すことができます。

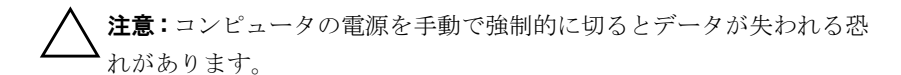

電源ボタンを4秒間押したままにすると、コンピュータの電源が完全に切 れます。ただし、コンピュータの電源を手動で切るとスタンバイ状態を スキップするため、データが失われる恐れがあります。

一部のモデルでは、コンピュータ セットアップ (F10) ユーティリティ を実行して、電源ボタンを電源を入れたり切ったりするためのスイッチ として機能するように設定できます。コンピュータ セットアップ(F10) ユーティリティについて詳しくは、Documentation CD(ドキュメンテー ションCD)に収録されている『コンピュータ セットアップ (F10) ユー ティリティ ガイド』を参照してください。

## <span id="page-9-0"></span>その他の情報の参照先

製品に関するその他の情報については、Documentation CDに収録されて いるPDF形式のマニュアルを参照してください。CDには次のマニュアル が収録されています。

- 『クイック セットアップ』(印刷物およびCDに収録されているAdobe Acrobat PDFとして提供):コンピュータと周辺機器を接続する方法 について説明します。
- 『お使いになる前に』(このガイド:印刷物およびCDに収録されてい るPDFとして提供):出荷時に含まれているソフトウェアをセット アップする手順について説明します。初期起動時に発生する可能性 があるトラブルに対する基本的な解決方法についても説明していま す。
- 『ハードウェア リファレンス ガイド』(CDに収録されているPDFと して提供):ハードウェアの概要およびこのコンピュータ シリーズ のアップグレードについて説明します。また、RTCバッテリ、メモ リ、および電源装置についても説明します。
- 『コンピュータ セットアップ(F10)ユーティリティ ガイド』(CDに 収録されているPDFとして提供):コンピュータ セットアップを使 用して、新しいハードウェアを取り付けた場合やメンテナンスの目 的でデフォルト設定を再構成および変更する方法について説明しま す。
- 『デスクトップ マネジメントについて』(CDに収録されているPDFと して提供):一部のモデルにプリインストールされているセキュリ ティ機能とインテリジェント マネジメント機能の概念および使用 手順について説明します。
- 『ネットワークおよびインターネット通信ガイド』(CDに収録されて いるPDFとして提供):ネットワーク接続についての基本的な情報、 デバイス ドライバのインストール方法、および一部のモデルにプリ インストールされているネットワーク インタフェース コントロー ラ(NIC)機能の使用方法について説明します。また、インターネッ ト サービス プロバイダに関する情報およびインターネットの使用 方法についても説明します。
- 『トラブルシューティング ガイド』(CDに収録されているPDFとして 提供):コンピュータのトラブルシューティングに役立つヒント、お よびハードウェアとソフトウェアで発生する可能性のあるトラブル の解決方法について説明します。診断コードについての情報および [Diagnostics for Windows]ユーティリティを実行する方法などが含 まれます。
- 『規定および安全に関するご注意』(CDに収録されているPDFとして 提供):各国の規制に準拠する規定と安全に関する情報について説明 します。

 オプティカル ドライブがない場合は、該当する製品のマニュアルをHP のWebサイト、<http://www.hp.com/jp/>から無料でダウンロードできます。 [サポート&ドライバ]をクリックして[サポート&問題解決情報を表示す る]を選択し、コンピュータのモデル番号を入力して**[Enter]**キーを押し ます。

#### <span id="page-11-0"></span>**Documentation CD**の使用

1. Documentation CDをオプティカル ドライブに挿入します。

CDに収録されているソフトウェアがWindowsの地域設定をチェッ クするために少し時間がかかる場合があります。最新のバージョン のAdobe AcrobatまたはAcrobat Readerがコンピュータにインストー ルされていない場合は、CDから自動的にインストールされます。

2. 画面の指示に従って操作し、インストールを完了します。

メニューおよびマニュアルは、初期セットアップ時に選択した言語、 またはセットアップ後にWindowsの「地域のプロパティ1または「地域 と言語のオプション]で指定した言語で表示されます。[地域のプロ パティ ]で設定した言語をDocumentation CDがサポートしていない 場合は、メニューおよびマニュアルが英語で表示されます。

3. 必要なマニュアルを選択します。

2 分以上待ってもオプティカル ドライブが動作しない場合は、コン ピュータの自動実行機能が無効に設定されている可能性があります。

Documentation CDが自動的に実行されない場合は、以下の手順で操作し ます。

- 1. [スタート]→[ファイル名を指定して実行]の順に選択します。
- 2. 次のように入力します。

#### **X:**\**DocLib.exe**

(**X**はオプティカル ドライブ名)

3. [OK]をクリックします。

コンピュータでLinuxオペレーティング システムを実行している場合、 Documentation CDは自動実行されません。

その他のハードウェアのマニュアルを参照するには、CDのHelpFilesフォ ルダを検索します。CDに収録されているマニュアルを表示するには、 <http://www.adobe.co.jp/>からAdobe Acrobat Reader for Linuxをダウンロード してインストールします。

## <span id="page-12-0"></span>お問い合わせになる前に

コンピュータにトラブルが発生した場合は、テクニカル サポートにお問 い合わせになる前に次の解決方法から適切なものを実行して、トラブル の解決を試みてください。

- [Diagnostics for Windows]ユーティリティを実行します。詳しくは、 Documentation CDに収録されている『トラブルシューティング ガイ ド』を参照してください。
- コンピュータ セットアップ (F10) ユーティリティを使用してIIDE DPSセルフテスト](IDE DPS Self-Test)を実行します。詳しくは、 Documentation CDに収録されている『コンピュータ セットアップ (F10)ユーティリティ ガイド』を参照してください。

[IDE DPSセルフテスト]ソフトウェアは一部のモデルにのみ搭載されて います。

- コンピュータ前面の電源ランプが赤く点滅しているか確認します。 点滅の仕方により、問題を特定できる場合があります。詳しくは、 このガイドの21ページの「フロント [パネルのランプおよびビープ音](#page-23-0) [の診断」](#page-23-0)を参照してください。
- 画面に何も表示されない場合は、モニタのケーブルを他のビデオ ポートに接続します(使用できる場合)。または、正しく機能するモ ニタと交換します。
- ネットワークに接続しているときにトラブルが発生した場合は、別 のケーブルを使用して他のコンピュータをネットワークに接続して みて、元のネットワーク コネクタまたはケーブルに問題がないか確 認します。
- 新しいハードウェアを取り付けてから問題が発生した場合は、その ハードウェアを取り外して、コンピュータが正しく機能するか確認 します。
- 新しいソフトウェアをインストールしてから問題が発生した場合 は、そのソフトウェアをアンインストールして、コンピュータが正 しく機能するか確認します。
- コンピュータをSafeモードで起動してみて、すべてのドライバがロー ドされなくても起動するか確認します。オペレーティング システム を起動するときは、前回正常起動時の構成を使用します。
- <http://www.hp.com/support/>にある、オンライン テクニカル サポート を参照します。
- 一般的な問題については、このガイドの12[ページの「問題解決のヒ](#page-14-0) [ント」](#page-14-0)を参照します。
- 詳しい解決方法については、Documentation CDに収録されている『ト ラブルシューティング ガイド』を参照します。
- Restore Plus! CDを使用します。

注意: Restore Plus! CDを使用すると、ハードディスク ドライブ上のすべ てのデータが消去されます。

HPのWebサイトにあるHPインスタントサポート・プロフェッショナル・ エディションでは、ユーザ自身によるトラブル解決に役立つツールが提 供されています。HPのサポート担当者に問い合わせる場合は、HPイン スタントサポート・プロフェッショナル・エディションのオンライン チャット機能を使用します。HPインスタントサポート・プロフェッショ ナル・エディションには<http://www.hp.com/go/ispe>からアクセスできます。

最新のオンライン サポート情報、ソフトウェアおよびドライバ、Proactive Notification(製品変更通知)、および各国のユーザや専門家からの情報に ついては、<http://www.hp.com/go/bizsupport>にあるBusiness Support Center (BSC、英語版)にアクセスしてください。

テクニカル サポートにお問い合わせになる際は、問題をより早く解決す るために以下のことをすぐに行えるようにしておいてください。

■ コンピュータの近くから電話ができるようにします。

■ お問い合わせになる前に、コンピュータのシリアル番号と製品識別 番号およびモニタのシリアル番号を書き留めておきます。

- お電話をいただいてから、原因を特定して問題が解決できるまでに 時間がかかることもありますので、あらかじめご了承くださいます 様、お願いいたします。
- 新しく取り付けたハードウェアを取り外せるようにしておきます。
- 新しくインストールしたソフトウェアをアンインストールできるよ うにしておきます。
- Restore Plus! CDを用意しておきます。

注意: Restore Plus! CDを使用すると、ハードディスクドライブ上のすべ てのデータが消去されます。

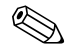

 販売情報および最新の保証規定のお問い合わせ先については、製品に付 属の『保証規定(サービスおよびサポートを受けるには)』をご覧くださ い。

## <span id="page-14-0"></span>問題解決のヒント

コンピュータ本体、モニタ、またはソフトウェアにトラブルが発生した 場合は、まず次のことを確認してください。

- コンピュータ本体とモニタの雷源コードが、ACコンセントに正しく 差し込まれていますか。
- 電圧選択スイッチのあるモデルをお使いの場合は、スイッチがお住 まいの地域に合った設定 (115 Vまたは230 V)になっていますか。 (日本国内では、通常、115 Vに設定します。)
- コンピュータ本体の電源が入っていて、電源ランプが緑色に点灯し ていますか。
- モニタの電源が入っていて、電源ランプが緑色に点灯していますか。
- コンピュータ前面の電源ランプが赤く点滅しているか確認します。 点滅の仕方により、問題を特定できる場合があります。詳しくは、 このガイドの21ページの「フロント [パネルのランプおよびビープ音](#page-23-0) [の診断」](#page-23-0)を参照してください。
- モニタ画面の表示がぼやけているときには、モニタの調節つまみで 輝度とコントラストを調整してください。
- 何かキーを押し続けるとビープ音が鳴りますか。ビープ音が鳴れば、 キーボードは正しく機能しています。
- すべてのケーブルを正しく接続していますか。ゆるんでいたり、間 違ったコネクタに接続したりしていませんか。
- キーボードの任意のキーまたは電源ボタンを押して、コンピュータ を再起動します。システムがサスペンド モードから復帰しない場合 は、電源ボタンを4秒以上押し続けてコンピュータの電源を切り、も う一度電源ボタンを押して電源を入れなおします。システムが シャットダウンしない場合は、電源コードを抜いて数秒待ち、コー ドを接続しなおします。電源が切れてしまったときに自動的に再起 動するようにコンピュータ セットアップ (F10) ユーティリティで 設定しておくと、コンピュータが再起動します。再起動しない場合 は、電源ボタンを押してコンピュータを起動する必要があります。
- プラグ アンド プレイに対応していない拡張ボードやオプションを 取り付けた後にコンピュータを再設定しましたか。詳しくは、19[ペー](#page-21-0) [ジの「ハードウェアの取り付けに関するトラブルの解決方法」](#page-21-0)を参 照してください。
- 必要なデバイス ドライバが正しくインストールされていますか(プ リンタを使用する場合は、そのモデル用のプリンタ ドライバが必要 です)。
- システムから起動可能メディア(ディスケット、CD、またはUSBデ バイス)をすべて取り出してからシステムを起動していますか。
- 出荷時とは異なるオペレーティング システムをインストールして いる場合は、そのシステムがお使いのシステムでサポートされてい るか確認してください。

■ お使いのシステムに複数のビデオ ソース(内蔵ビデオ、PCI、また はPCI-Expressアダプタ)が取り付けられており(内蔵ビデオは一部 のモデルのみ)、モニタが1つの場合は、モニタはプライマリVGAア ダプタとして選択されたソースのモニタ コネクタに接続する必要 があります。起動中は、他のモニタ コネクタは無効になるため、ポー トに接続してもモニタは使用できません。どのソースをデフォルト のVGAソースとするかは、コンピュータ セットアップ(F10)ユー ティリティで選択できます。

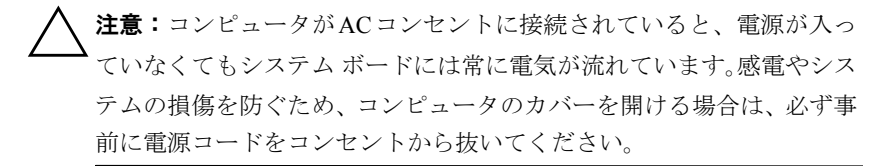

## <span id="page-16-0"></span>基本的なトラブルシューティング

ここでは、初期起動処理中に発生する可能性があるトラブルについて説 明します。詳しくは、Documentation CDに収録されている『トラブル シューティング ガイド』を参照してください。このマニュアルは <http://www.hp.com/jp/>からも入手できます。[サポート&ドライバ]をクリッ クして「サポート&問題解決情報を表示する」を選択し、コンピュータのモ デル番号を入力して**[Enter]**キーを押します。

## <span id="page-17-0"></span>一般的な ト ラブルの解決方法

この章で説明するような一般的なトラブルは、ご自身で簡単に解決でき る場合があります。トラブルをご自身で解決できない場合、または解決 方法の実行に不安がある場合は、サポート窓口にご相談ください。

一般的な ト ラブルの解決方法

| トラブル                                   | 原因                                                                                                    | 解決方法                                                                                                    |
|----------------------------------------|----------------------------------------------------------------------------------------------------|----------------------------------------------------------------------------------------------------|
| コンピュータがロック<br>され、電源ボタンを押し<br>ても電源が切れない | 電源スイッチのソフト<br>ウェアによる制御機能<br>が働いていない                                                                                                    | コンピュータの電源が切れるまで4秒<br>以上電源ボタンを押し続けます                                                                                                    |
| コンピュータがUSBキー<br>ボードやマウスに反応<br>しない      | コンピュータがスタン<br>バイ モードになってい<br>る                                                                                                    | 電源ボタンを押してスタンバイ モー<br>ドから復帰します                                                                                                    |
|                                        | システムがロックされ<br>ている                                                                                                    | コンピュータを再起動します                                                                                                    |
| します。                                   |                                                                                                    | 注意:スタンバイ モードから復帰するときに、電源ボタンを4秒以上押さないでくださ<br>い。4秒以上押すと、コンピュータがシャットダウンし、保存されていないデータが損失                                                                                                    |
| 日付と時刻が正しく表<br>示されない                    | RTC(リアル タイム ク<br>ロック)用バッテリが寿<br>命に達している<br>コンピュータを有<br>$\begin{picture}(20,20) \put(0,0){\line(1,0){10}} \put(15,0){\line(1,0){10}} \put(15,0){\line(1,0){10}} \put(15,0){\line(1,0){10}} \put(15,0){\line(1,0){10}} \put(15,0){\line(1,0){10}} \put(15,0){\line(1,0){10}} \put(15,0){\line(1,0){10}} \put(15,0){\line(1,0){10}} \put(15,0){\line(1,0){10}} \put(15,0){\line(1,0){10}} \put(15,0){\line(1$<br>効なAC電源に接続<br>すると、RTCバッテ<br>リの寿命が延びま<br>す | 最初に、Windowsの[コントロール パ<br>ネル]にあるユーティリティを使って<br>日付と時刻を設定しなおします。RTC<br>の日付と時刻はコンピュータ セット<br>アップ (F10) ユーティリティで設定<br>しなおすこともできます。それでも問<br>題が解決しない場合は、RTC用バッテ<br>リを交換します。RTC用バッテリの交<br>換方法については、Documentation CD<br>に収録されている『ハードウェア リ<br>ファレンス ガイド』を参照してくだ<br>さい。バッテリの交換をサポート窓口<br>に依頼することもできます |
| テンキーの矢印キーを<br>押しても、カーソルが移<br>動しない      | 数字入力モードになっ<br>ている                                                                                                    | [Num Lock] キーを押します。テン<br>キーを矢印キーとして使用するには、<br>Num lockランプが消えている必要が<br>あります。[Num Lock] キーはコン<br>ピュータ セットアップ (F10) ユー<br>ティリティで無効 (または有効) に設<br>定できます                                                                                                    |

| <b>AXHJON</b>                    |                                                                                                    |                                                                                                    |  |
|----------------------------------|----------------------------------------------------------------------------------------------------|----------------------------------------------------------------------------------------------------|--|
| トラブル                             | 原因                                                                                                    | 解決方法                                                                                                    |  |
| 本体のカバーまたはア<br>クセス パネルが取り外<br>せない | 一部のモデルのコン<br>ピュータで、スマートカ<br>バーロック (Smart<br>Cover Lock) がかけられ<br>ている<br>モデルによっては<br>$\mathbb{Z}$<br>この機能を使用で<br>きません | コンピュータ セットアップ (F10)<br>ユーティリティを使用して、スマート<br>カバー ロックを解除 (Unlock) します<br>パスワードを忘れてしまった、電源が<br>切れた、コンピュータが故障したなど<br>の理由でロックを解除できない場合<br>は、FailSafeキーを使用してロックを<br>解除してください                                                                |  |
| 十分なパフォーマンス<br>が得られない             | プロセッサが高温に達<br>している                                                                                                   | コンピュータ周辺の通気が妨げ<br>1.<br>られていないことを確認します。<br>通気を確保するため、コンピュー<br>タの後ろとモニタの上10.2 cm以<br>内に障害物がないようにしてく<br>ださい<br>2. ファンが正しく取り付けられ、正<br>常に動作していることを確認し<br>ます (必要な場合にのみ動作する<br>ファンもあります)<br>プロセッサのヒートシンクが正<br>3.<br>しく取り付けられていることを<br>確認します |  |
|                                  | ハードディスク ドライ<br>ブに十分な空き領域が<br>ない                                                                                      | ハードディスク ドライブからデータ<br>を移動して空き領域を増やします                                                                                                    |  |
|                                  | メモリが足りない                                                                                                    | メモリを増設します                                                                                                    |  |
|                                  | ハードディスク ドライ<br>ブ上のデータが断片化<br>している                                                                                    | ハードディスク ドライブのデフラグ<br>を行います                                                                                                    |  |
|                                  | 以前起動したプログラ<br>ムで使用されたメモリ<br>がシステムに返されて<br>いない                                                                        | コンピュータを再起動します                                                                                                    |  |
|                                  | ハードディスク ドライ<br>ブがウィルスに感染し<br>ている                                                                                     | ウィルス対策プログラムを実行しま<br>す                                                                                                    |  |

一般的な ト ラブルの解決方法 (続き)

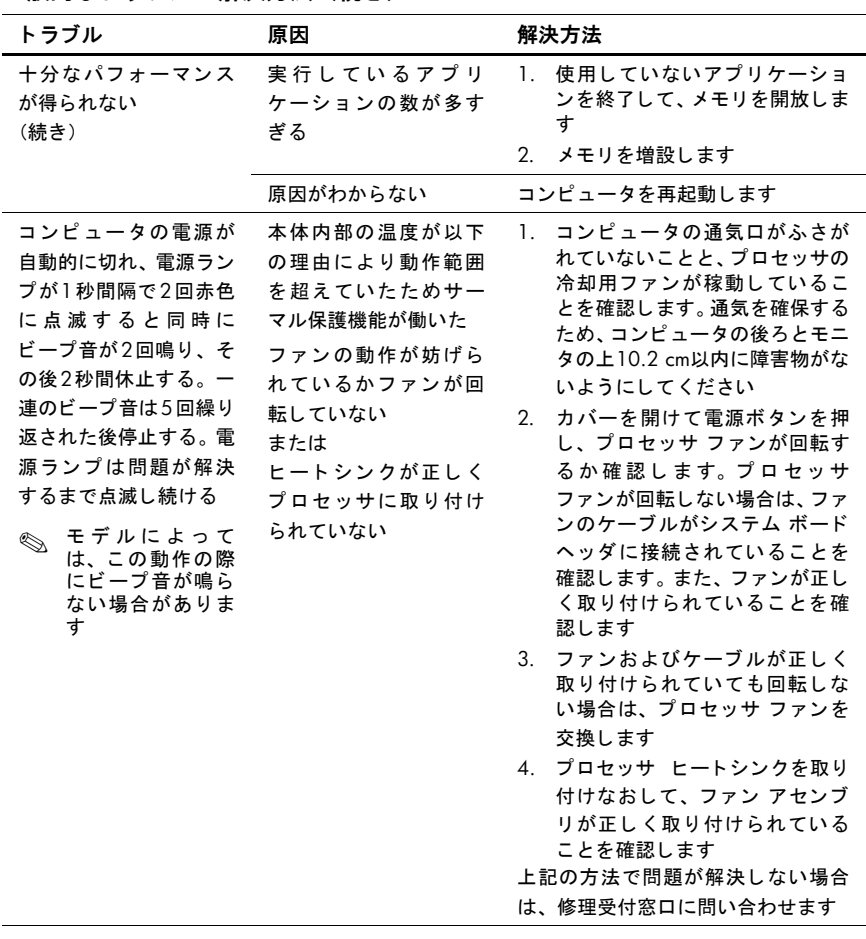

一般的な ト ラブルの解決方法 (続き)

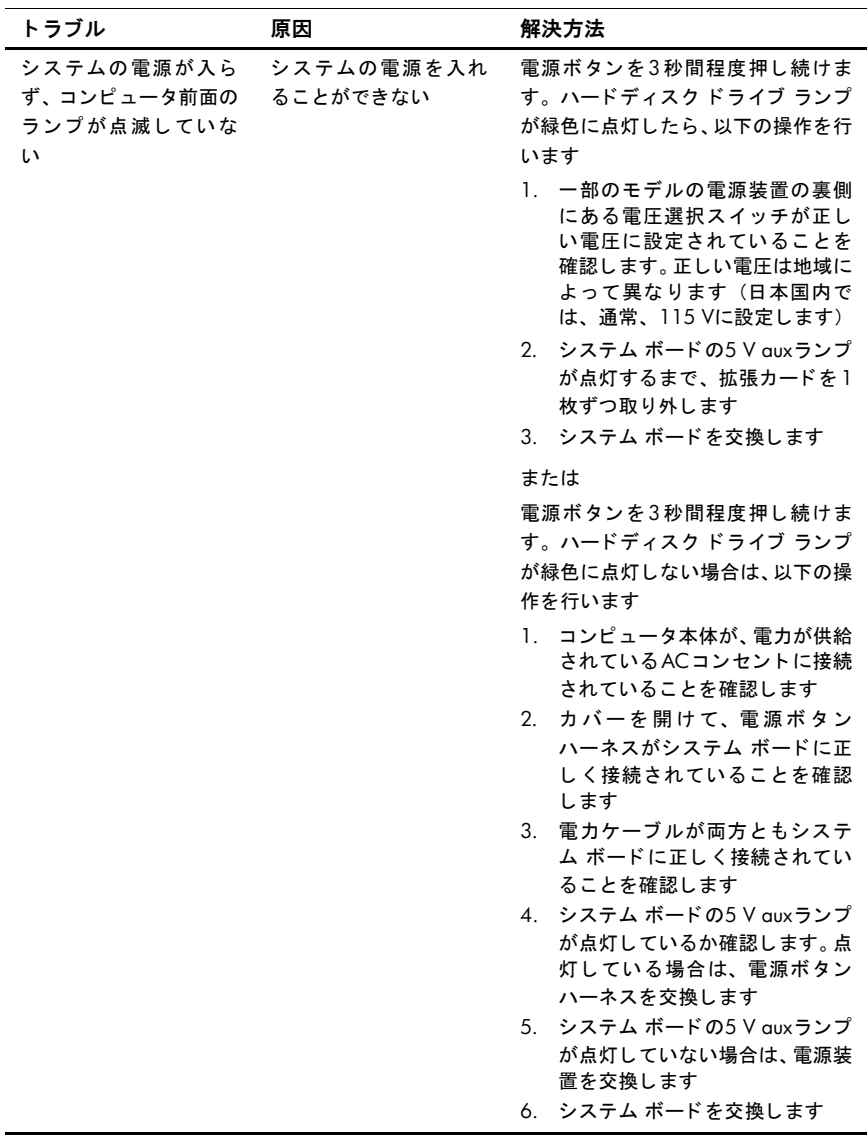

#### 一般的な ト ラブルの解決方法 (続き)

#### <span id="page-21-0"></span>ハードウェアの取り付けに関するトラブルの解決方法

ドライブや拡張カードを増設するなど新しいハードウェアの取り付けや 取り外しを行う場合、コンピュータを再設定する必要があることがあり ます。プラグ アンド プレイ対応の装置を取り付けた場合、Windows XP は自動的に装置を認識しコンピュータを再設定します。プラグ アンド プ レイに対応していない装置を取り付けた場合は、新しいハードウェアを 取り付けた後でコンピュータを再設定する必要があります。Windows XP では「ハードウェアの追加」ウィザードを使用し、画面の指示に従って操 作してください。

| トラブル                   | 原因                                                                                         | 解決方法                                                                                                    |
|------------------------|--------------------------------------------------------------------------------------------|----------------------------------------------------------------------------------------------------|
| 取り付けたハードウェ<br>アが認識されない | デバイスが正しく取り<br>付けられていないか、接<br>続されていない                                                       | デバイスが正しく取り付けられ、確実<br>に接続されていること、およびコネク<br>タ内でピンが折れ曲がっていないこ<br>とを確認します                                                                                                    |
|                        | 取り付けたハードウェ<br>アのケーブルが正しく<br>接続されていないか、電<br>源コードが外れている                                      | すべてのケーブルと電源コードが正<br>しく接続されていること、およびケー<br>ブルやコネクタのピンが折れ曲がっ<br>ていないことを確認します                                                                                                    |
|                        | 取り付けた外部装置の<br>電源が入っていない                                                                    | 本体の電源を切ってから、外部装置の<br>電源を入れ、次に本体の電源を再度入<br>れます                                                                                                    |
|                        | コンピュータの設定情<br>報を変更するようメッ<br>セージが表示されたが、<br>実行しなかった                                         | コンピュータを再起動し、画面の指示<br>に従って設定情報を変更します                                                                                                    |
|                        | プラグ アンド プレイ対<br>応ボードを追加した際<br>にデフォルト のコン<br>フィギュレーションが<br>他の装置と競合したた<br>め、自動的に設定されな<br>かった | Windows XPの[デバイス マネージャ]<br>を使用してボードの自動設定の選択<br>を解除し、リソースの競合を発生させ<br>ない基本コンフィギュレーションを<br>選択します。 コンピュータ セット<br>アップ (F10) ユーティリティを使用<br>して、リソースの競合の原因となって<br>いる装置を設定しなおしたり、無効に<br>設定したりすることもできます |

ハード ウェアの取り付けに関する ト ラブルの解決方法

| トラブル                                                                                                    | 原因                                                                                | 解決方法                                                                                                    |
|----------------------------------------------------------------------------------------------------|-----------------------------------------------------------------------------------|----------------------------------------------------------------------------------------------------|
|                                                                                                    |                                                                                   |                                                                                                    |
| コンピュータが起動し<br>ない                                                                                                    | アップグレード時に正<br>しいメモリ モジュール<br>が使用されなかった。ま<br>たは、メモリ モジュール<br>が正しい場所に取り付<br>けられていない | システムに付属のマニュアルを参<br>1.<br>照して、正しいメモリ モジュール<br>を使用しているか、および正しく<br>取り付けられているかを確認し<br>ます<br>2. ビープ音とコンピュータ前面の<br>ランプを確認します。考えられる<br>原因については、21ページの「フ<br>ロント パネルのランプおよび<br>ビープ音の診断」を参照してくだ<br>さい<br>問題が解決しない場合は、サポート窓<br>口にお問い合わせください |
| 電源ランプが1秒間隔で<br>5回赤色に点滅すると同<br>時にビープ音が5回鳴<br>り、その後2秒間休止す<br>る。一連のビープ音は5<br>回繰り返された後停止<br>する。電源ランプは問題<br>が解決するまで点滅し<br>続ける | メモリが正しく取り付<br>けられていない、または<br>メモリに障害がある                                            | 1. DIMMを取り付けなおして、シス<br>テムの電源を入れます<br>DIMMを一度に1つずつ取り外し<br>2 <sup>1</sup><br>て交換し、故障したモジュールを<br>特定します<br>他社製のメモリを HP 製のメモリ<br>3.<br>に交換します<br>4. システム ボードを交換します                                                                    |
| 雷源ランプが1秒間隔で<br>6回赤色に点滅すると同<br>時にビープ音が6回鳴<br>り、その後2秒間休止す<br>る。一連のビープ音は5<br>回繰り返された後停止<br>する。電源ランプは問題<br>が解決するまで点滅し<br>続ける | ビデオ カードが正しく<br>挿入されていないか、ビ<br>デオ カードまたはシス<br>テム ボードに障害があ<br>る                     | グラフィックス カードが挿入されて<br>いる場合は、以下の操作を行います<br>1. グラフィックス カードを挿入し<br>なおしてシステムの電源を入れ<br>ます<br>グラフィックス カードを交換し<br>2.<br>ます<br>システム ボードを交換します<br>3.<br>内蔵グラフィックスが搭載されてい<br>る場合は、システム ボードを交換し<br>ます                                        |

ハード ウェアの取り付けに関する ト ラブルの解決方法 (続き)

| トラブル                                                                                                    | 原因                  | 解決方法                                                                                                    |
|----------------------------------------------------------------------------------------------------|---------------------|----------------------------------------------------------------------------------------------------|
| 雷源ランプが1秒間隔で<br>10回赤色に点滅すると<br>同時にビープ音が10回<br>鳴り、その後2秒間休止<br>する。一連のビープ音は<br>5回繰り返された後停止<br>する。電源ランプは問題<br>が解決するまで点滅し<br>続ける | オプション カードに障<br>害がある | 1. オプション カードを一度に1枚ず<br>つ取り外し (カードが複数ある場<br>合)、そのたびにシステムの電源<br>を入れて問題が解決するか確認<br>します<br>2. 障害のあるカードを特定できた<br>ら、そのカードを取り外して交換<br>します<br>3. システム ボードを交換します |

ハード ウェアの取り付けに関する ト ラブルの解決方法 (続き)

### <span id="page-23-0"></span>フロント パネルのランプおよびビープ音の診断

ここでは、フロント パネルのランプおよびPOST (Power-On Self Test) 実 行前またはPOST実行中に発生するビープ音について説明します。ビープ 音には、エラー コードやテキスト メッセージが関連付けられていないも のもあります。

PS/2キーボードのランプが点滅している場合は、コンピュータのフロン ト パネルのランプが点滅しているか確認し、フロント パネルのランプの 動作を基に以下の解決方法を参照してください。

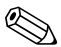

以下の表の解決方法は、実行する順に示されています。

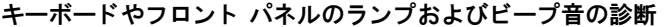

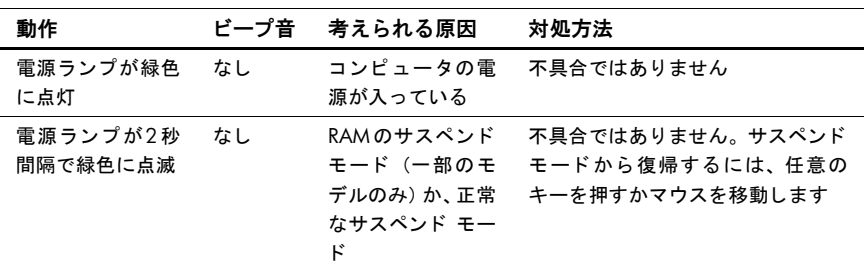

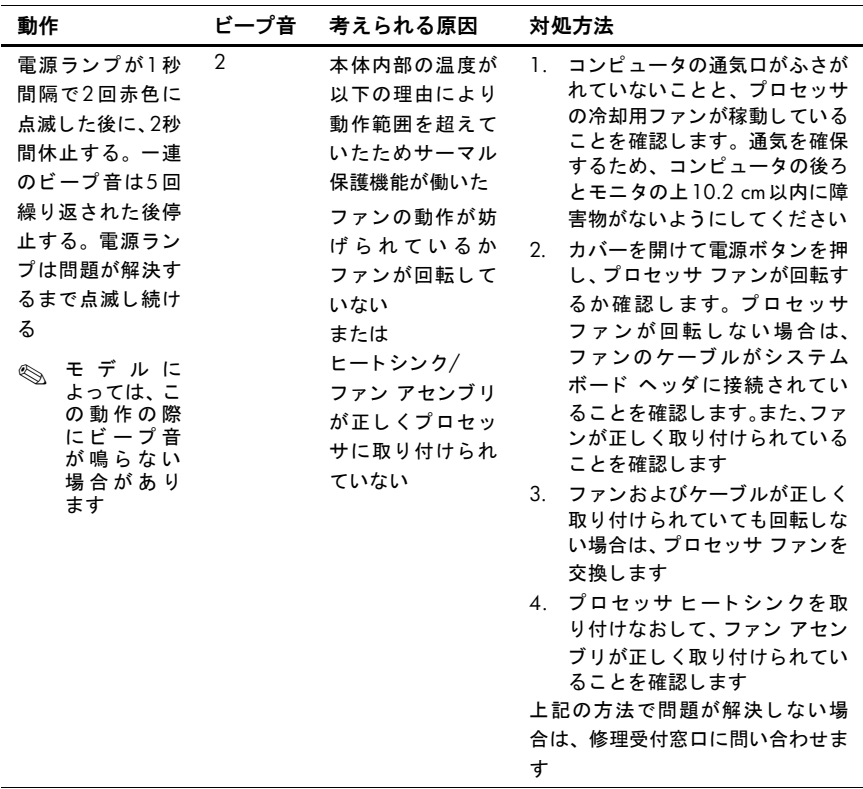

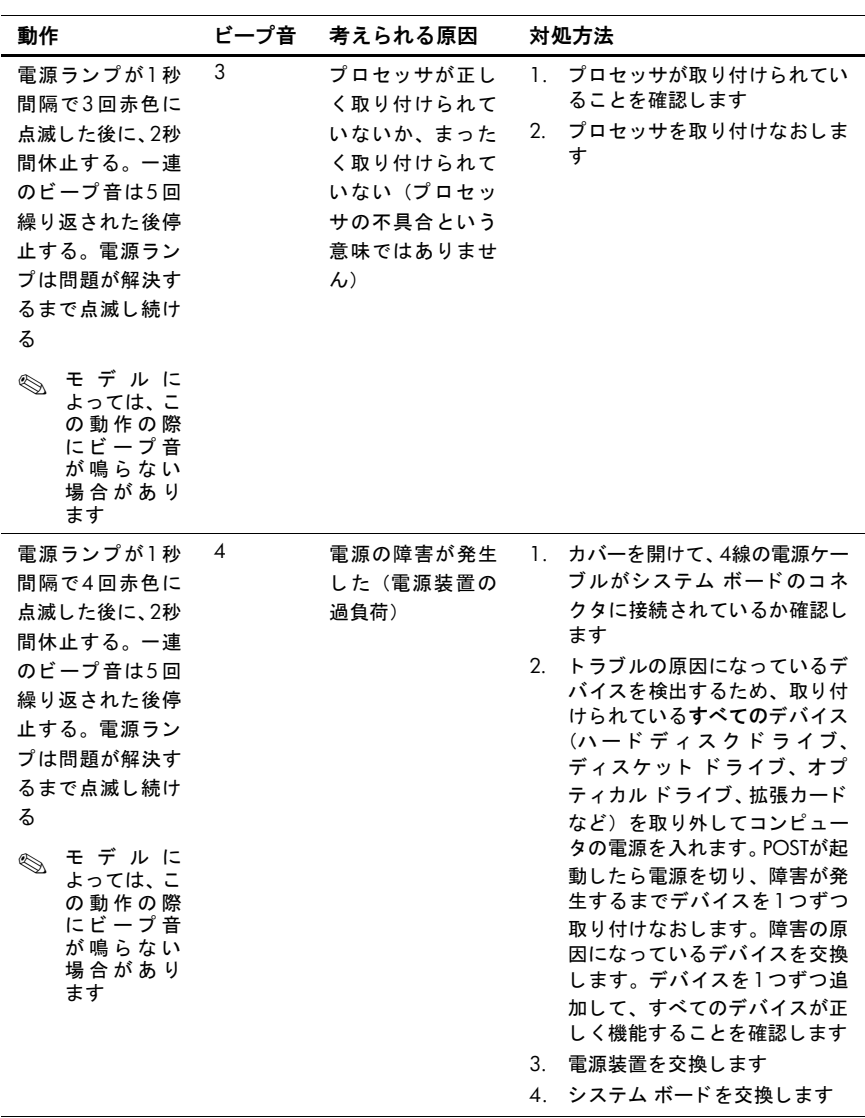

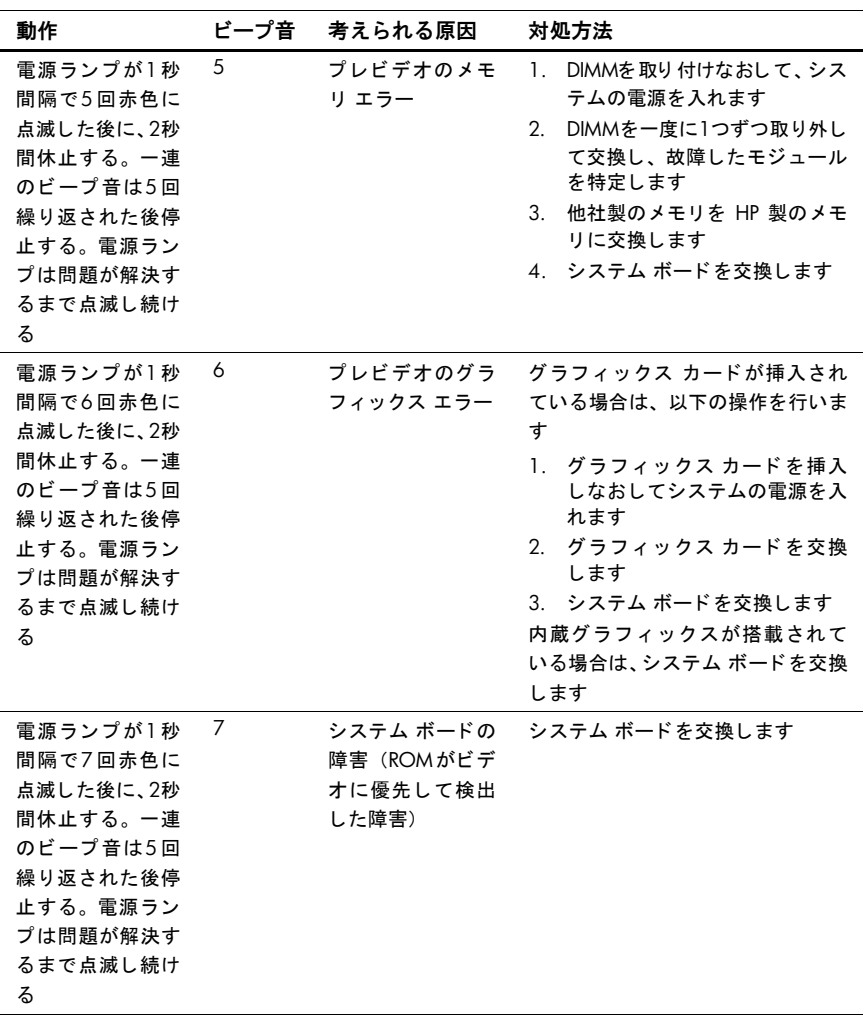

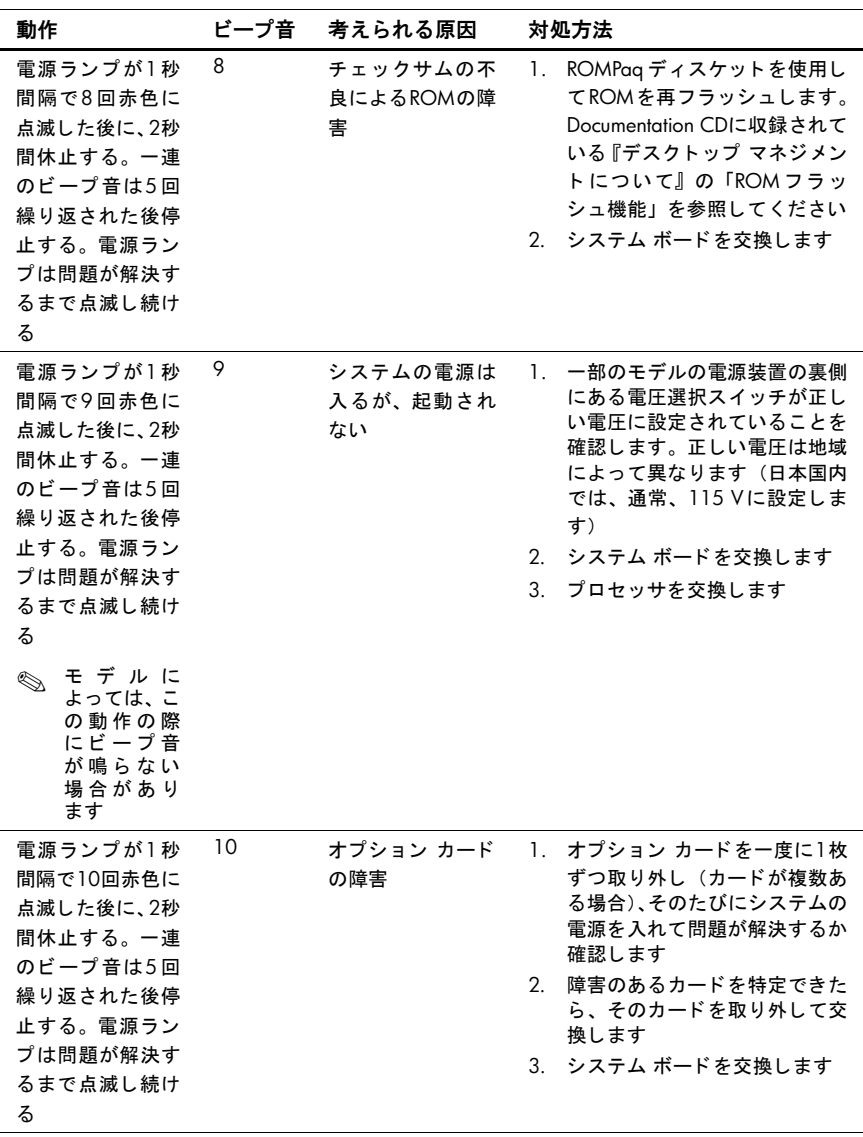

| 動作                              | ビープ音 | 考えられる原因                    | 対処方法                                                                                                    |
|---------------------------------|------|----------------------------|----------------------------------------------------------------------------------------------------|
| システムの電源が<br>入らず、ランプが<br>点滅していない | なし   | システムの電源を<br>入れることができ<br>ない | 電源ボタンを3秒間程度押し続けま<br>す。ハードディスク ドライブ ラン<br>プが緑色に点灯したら、以下の操作<br>を行います                                                 |
|                                 |      |                            | 1. 一部のモデルの電源装置の裏側<br>にある電圧選択スイッチが正し<br>い電圧に設定されていることを<br>確認します。正しい電圧は地域<br>によって異なります(日本国内<br>では、通常、115Vに設定しま<br>寸) |
|                                 |      |                            | 2. システム ボードの5V auxラン<br>プが点灯するまで、拡張カード<br>を1枚ずつ取り外します                                                              |
|                                 |      |                            | 3. システム ボードを交換します<br>または                                                                                           |
|                                 |      |                            | 電源ボタンを3秒間程度押し続けま<br>す。ハードディスク ドライブ ラン                                                                              |
|                                 |      |                            | プが緑色に点灯しない場合は、以下<br>の操作を行います                                                                                       |
|                                 |      |                            | 1. コンピュータ本体が、電力が供<br>給されているACコンセントに<br>接続されていることを確認しま<br>す                                                         |
|                                 |      |                            | カバーを開けて、電源ボタン<br>2.<br>ハーネスがシステム ボードに<br>正しく接続されていることを確<br>認します                                                    |
|                                 |      |                            | 電力ケーブルが両方ともシステ<br>3.<br>ム ボードに正しく接続されて<br>いることを確認します                                                               |
|                                 |      |                            | 4. システム ボードの5V aux ラン<br>プが点灯しているか確認しま<br>す。点灯している場合は、電源<br>ボタン ハーネスを交換します                                         |
|                                 |      |                            | 5. システム ボードの5 V auxラン<br>プが点灯していない場合は、電<br>源装置を交換します                                                               |
|                                 |      |                            | 6. システム ボードを交換します                                                                                                  |

キーボードやフロント パネルのランプおよびビープ音の診断 (続き)